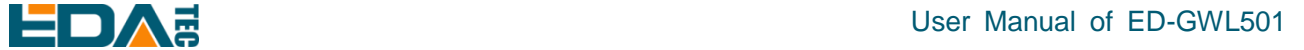

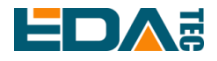

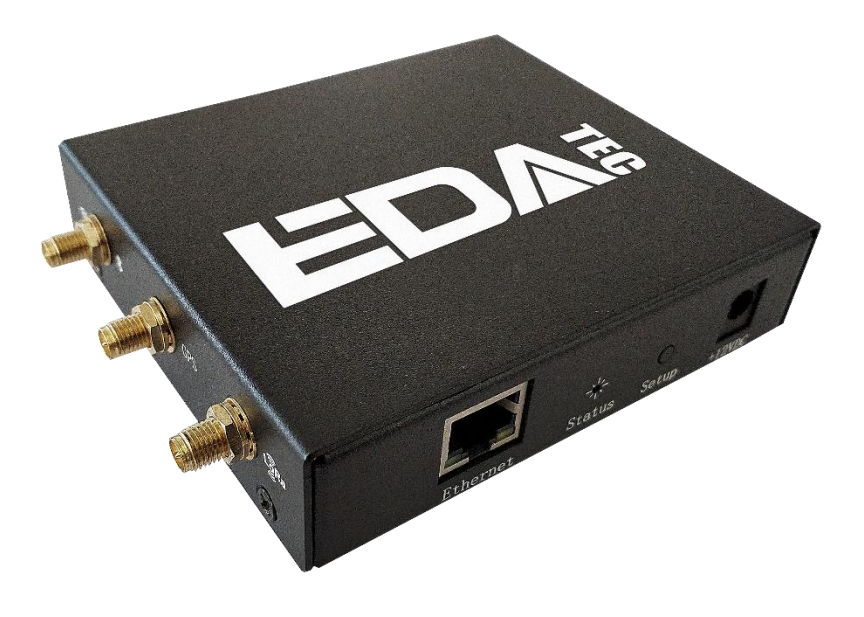

# **ED-GWL501**

## AN INDOOR LIGHT GATEWAY BASED ON RASPBERRY PI ZERO 2 W

### **DESIGN**

Shanghai EDA Technology Co.,Ltd 2023-02-03

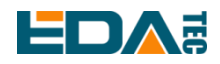

# **Copyright Statement**

ED-GWL501 and its related intellectual property rights are owned by Shanghai EDA Technology Co., Ltd. Shanghai EDA Technology Co., Ltd. owns the copyright of this document and reserves all rights. Without the written permission of Shanghai EDA Technology Co., Ltd, no part of this document may be modified, distributed or copied in any way or form.

# **Disclaimers**

Shanghai EDA Technology Co., Ltd does not guarantee that the information in this hardware manual is up to date, correct, complete or of high quality. Shanghai EDA Technology Co., Ltd also does not guarantee the further use of this information. If the material or non-material related losses are caused by using or not using the information in this hardware manual, or by using incorrect or incomplete information, as long as it is not proved that it is the intention or negligence of Shanghai EDA Technology Co., the liability claim for Shanghai EDA Technology Co., Ltd can be exempted. Shanghai EDA Technology Co., Ltd expressly reserves the right to modify or supplement the contents or part of this hardware manual without special notice.

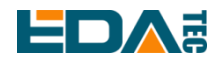

### **Contents**

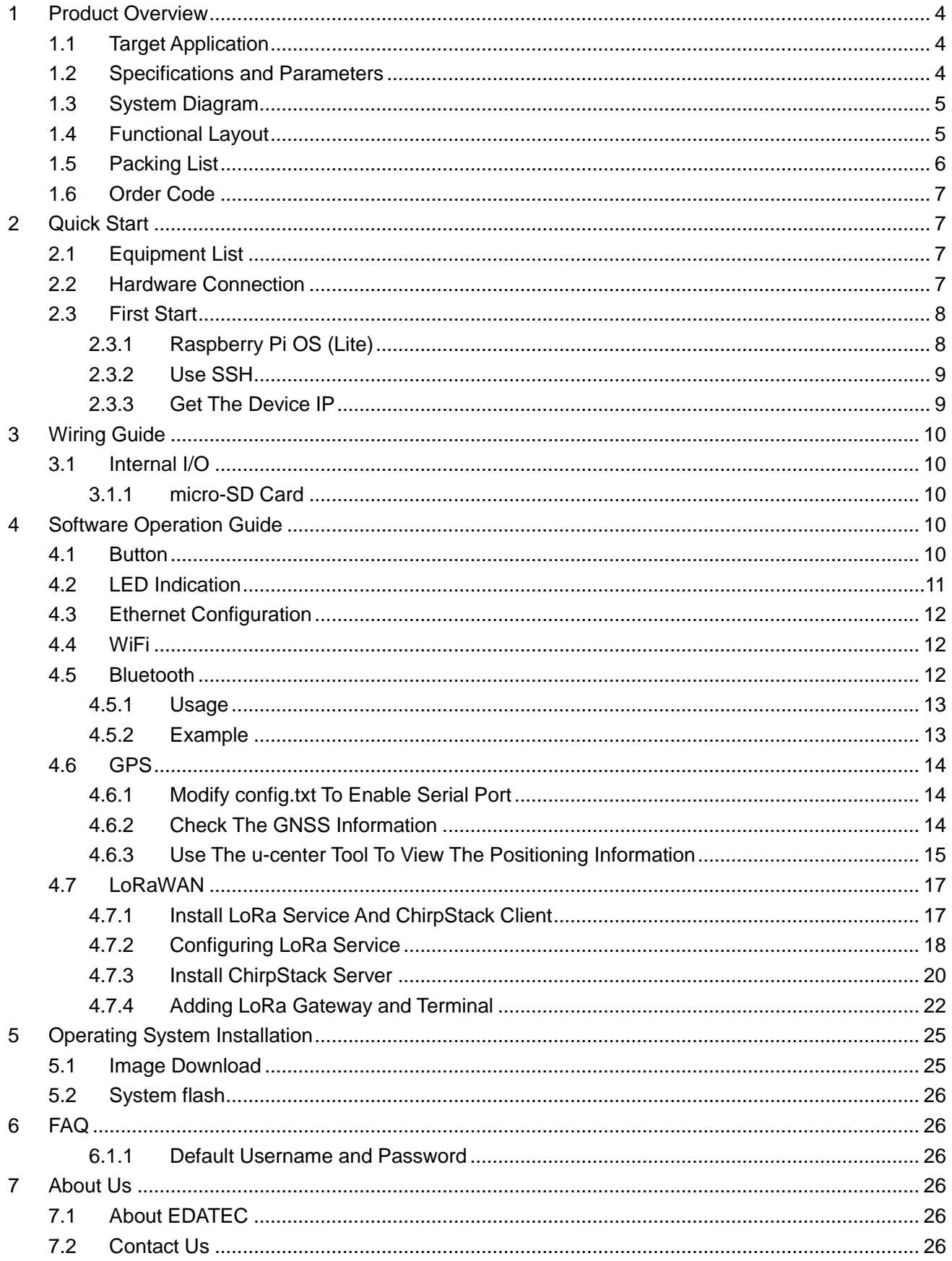

# <span id="page-3-0"></span>User Manual of ED-GWL501 **1 Product Overview**

ED-GWL501 is an indoor light gateway designed based on Raspberry Pi Zero 2 W. This product uses the LoRa gateway module of the new generation SX1302 and SX1303 baseband chips, which has the characteristics of long transmission distance, large node capacity and high receiving sensitivity. In addition, this gateway has strong performance, light structure and simple deployment, which can greatly simplify and shorten your development threshold and design time.

# <span id="page-3-1"></span>**1.1 Target Application**

- LoRa intelligent gateway
- **•** Industrial control
- **•** Smart manufacturing
- Intelligent city
- **•** Intelligent transportation

# <span id="page-3-2"></span>**1.2 Specifications and Parameters**

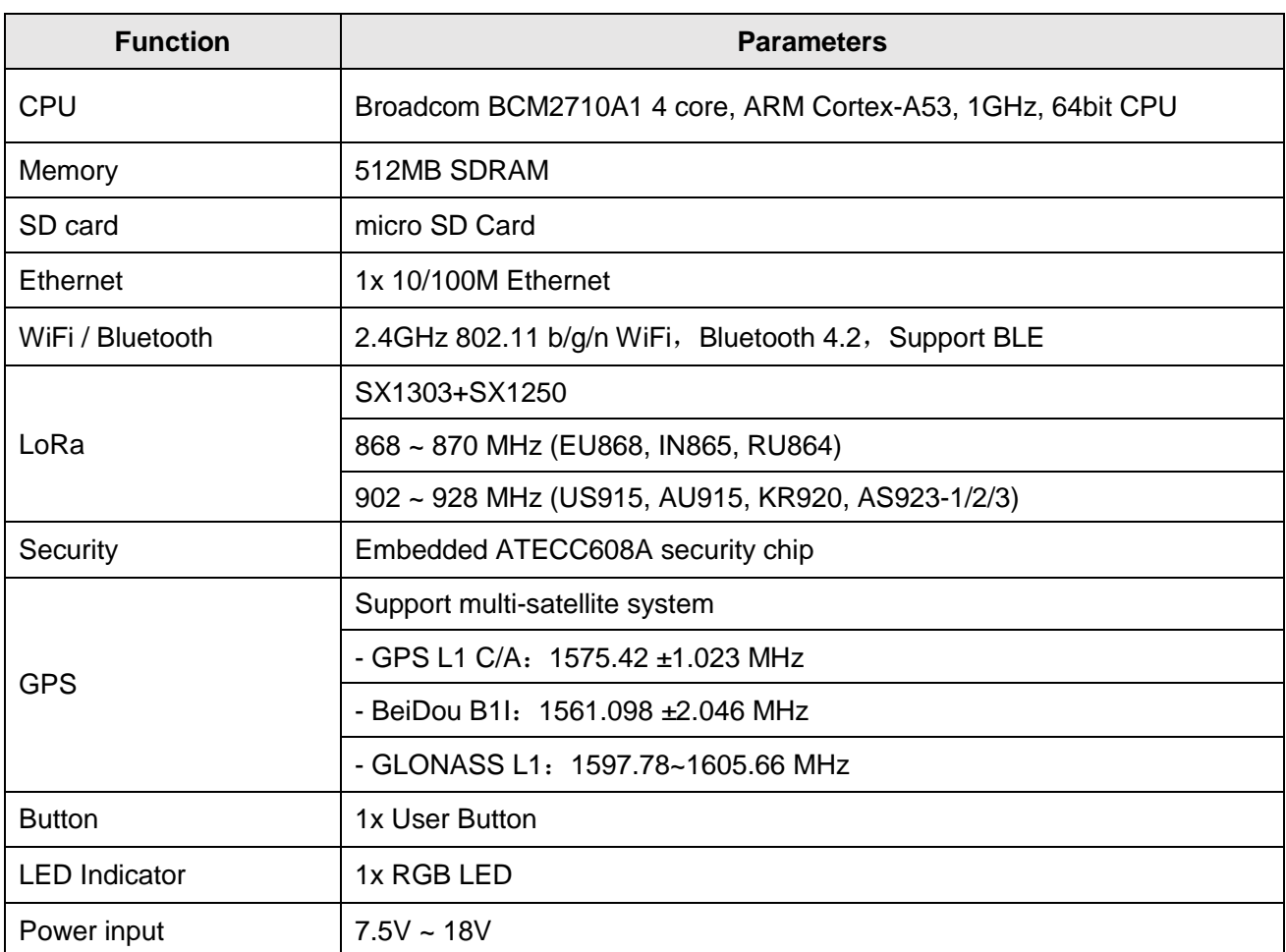

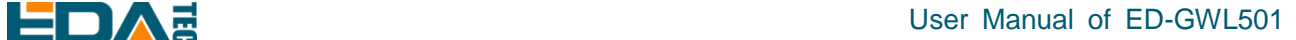

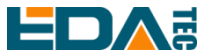

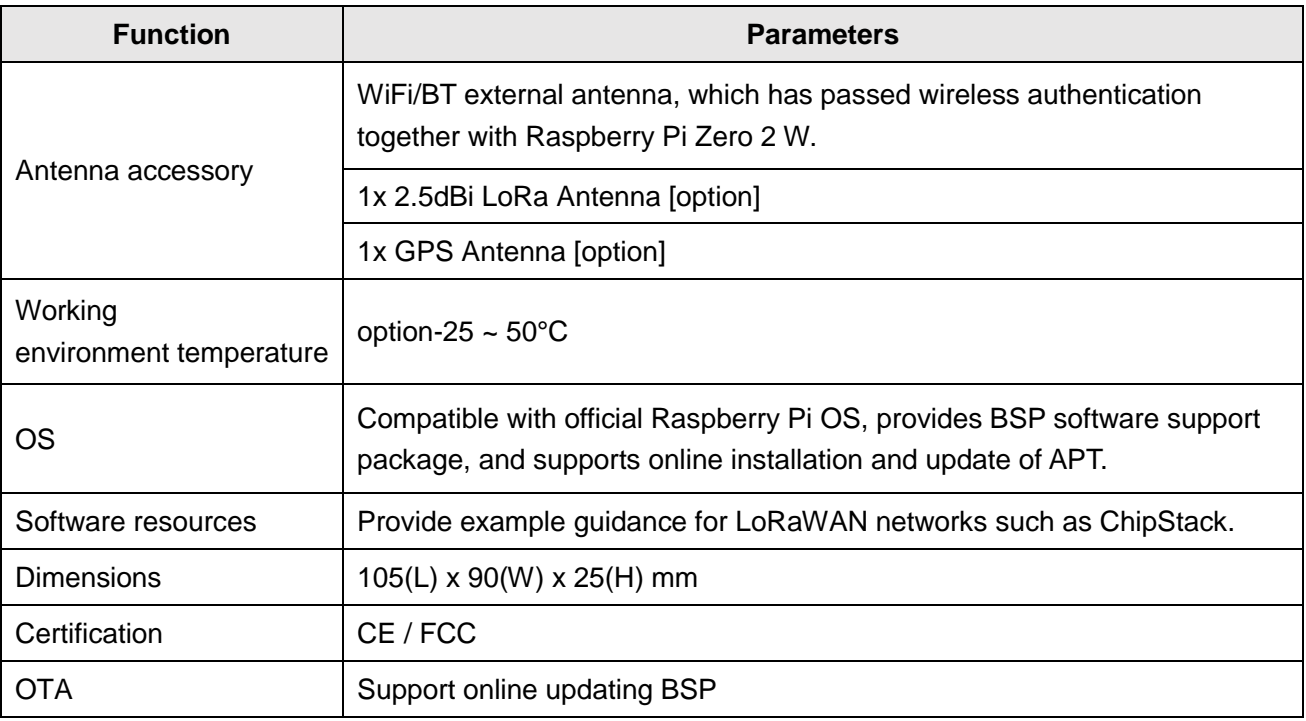

# <span id="page-4-0"></span>**1.3 System Diagram**

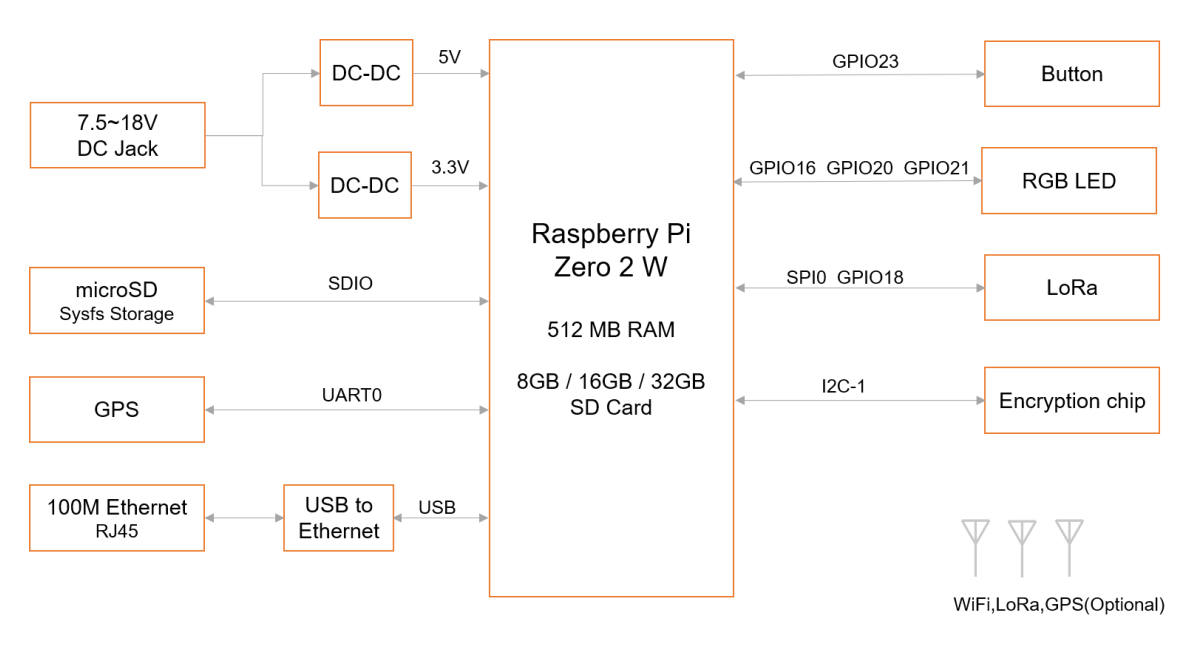

**ED-GWL501** 

# <span id="page-4-1"></span>**1.4 Functional Layout**

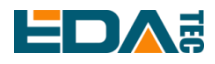

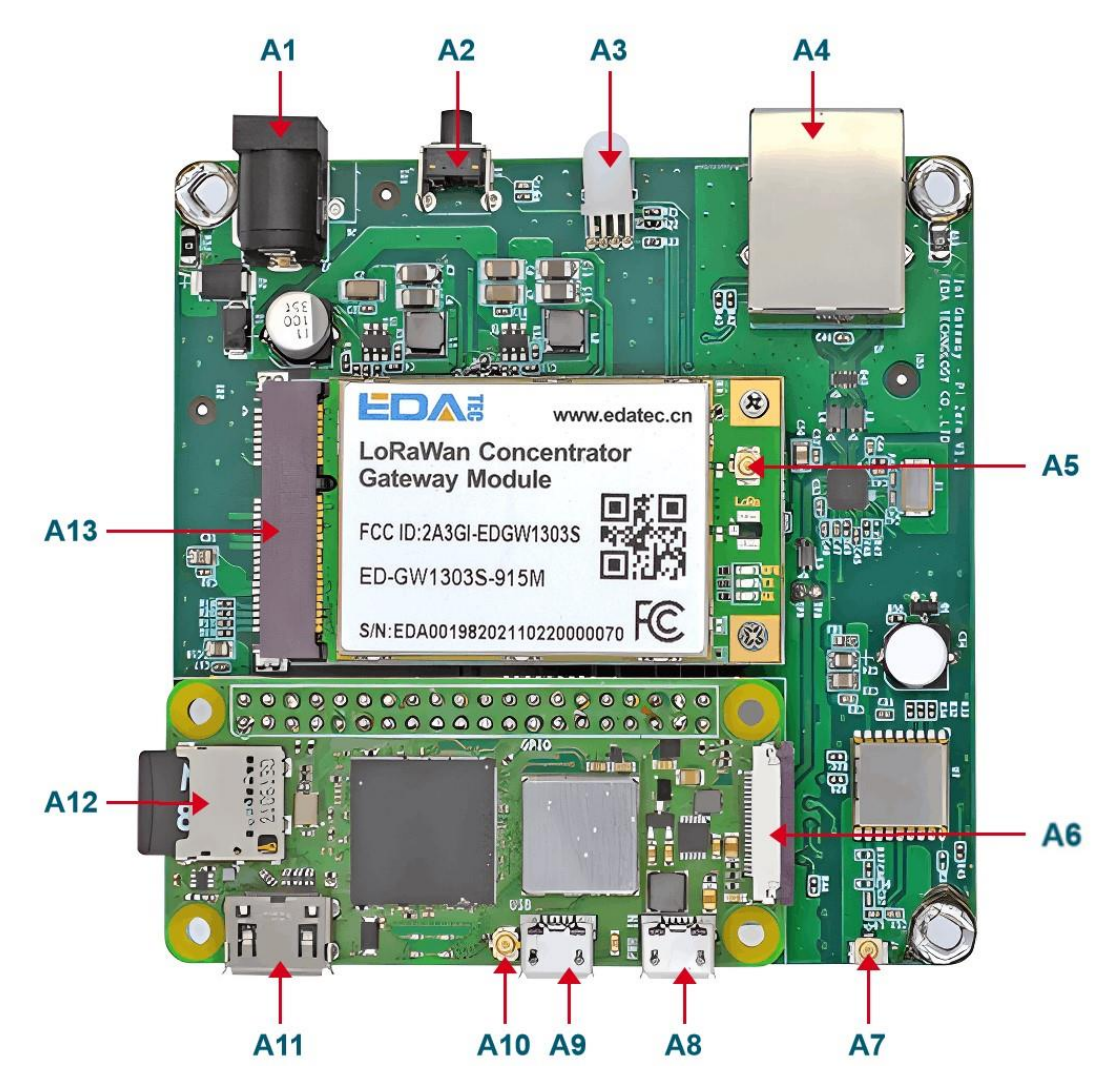

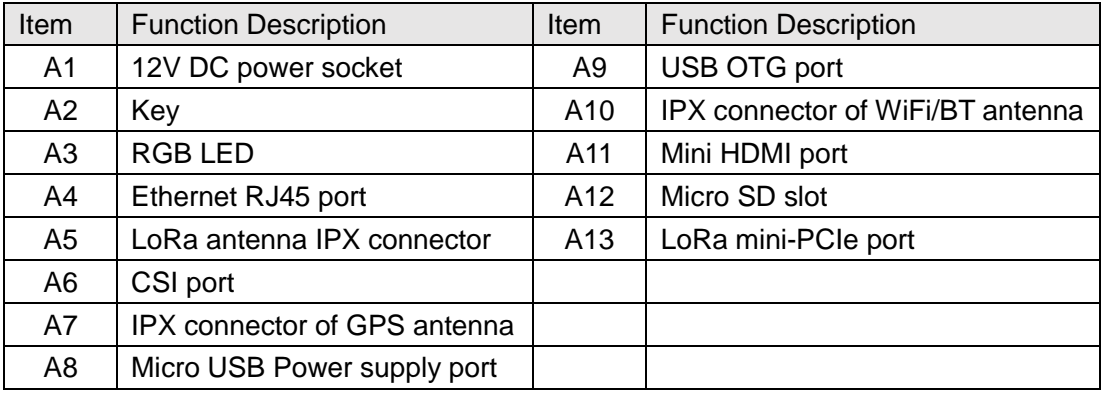

# <span id="page-5-0"></span>**1.5 Packing List**

- 1x ED-GWL501 host
- [option] WiFi/BT antenna
- [option 4G version] 1x 4G/LTE antenna

<span id="page-6-0"></span>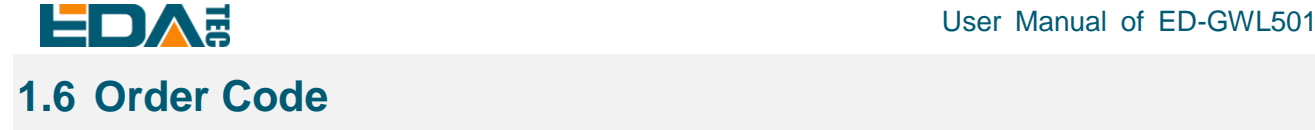

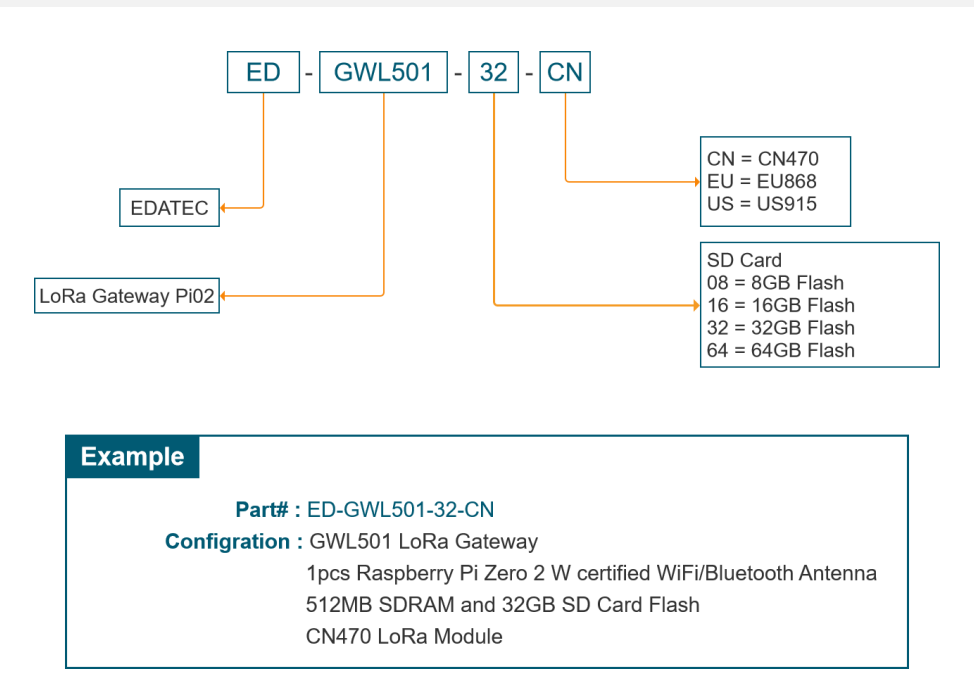

# <span id="page-6-1"></span>**2 Quick Start**

# <span id="page-6-2"></span>**2.1 Equipment List**

- 1x ED-GWL501 host
- 1x WiFi / BT external antenna
- 1x LoRa external antenna
- 1x GPS antenna
- 1x net cable
- 1x 12V@2A power supply

## <span id="page-6-3"></span>**2.2 Hardware Connection**

- 1. Install the WiFi external antenna.
- 2. Install LoRa external antenna.
- 3. Install the GPS external antenna and place it outdoors.
- 4. Insert the network cable into the Ethernet port, and the network cable is connected with network devices such as routers and switches that can access the Internet.
- 5. Plug in the DC power input port (+12V DC) of ED-GWL501 and supply power to the power adapter.

<span id="page-7-0"></span>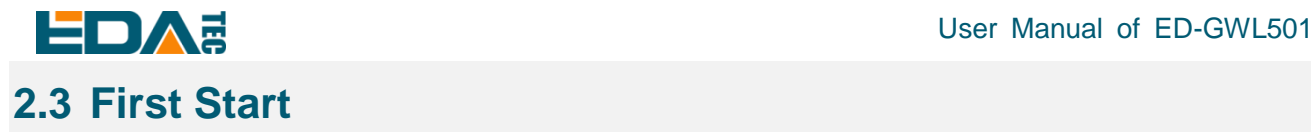

ED-GWL501 has no power switch. Plug in the power cord and the system will start.

### <span id="page-7-1"></span>**2.3.1 Raspberry Pi OS (Lite)**

If you use the system image provided by us, after the system starts, you will automatically log in with the user name pi, and the default password is raspberry.

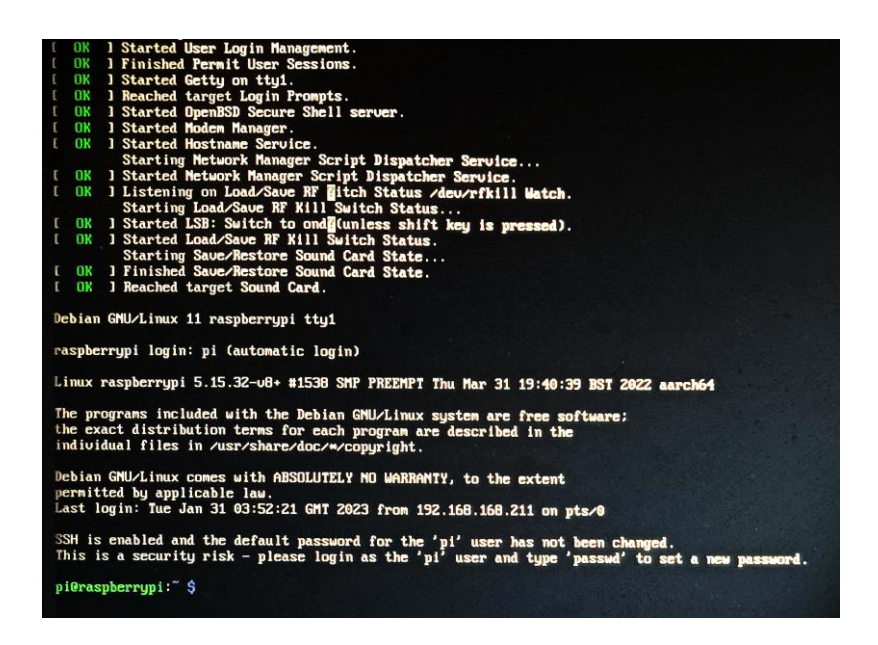

If you use the official system image, and the image is not configured before burning, the configuration window will appear when you start it for the first time. You need to configure the keyboard layout, set the user name and the corresponding password.

• Set the configuration keyboard layout

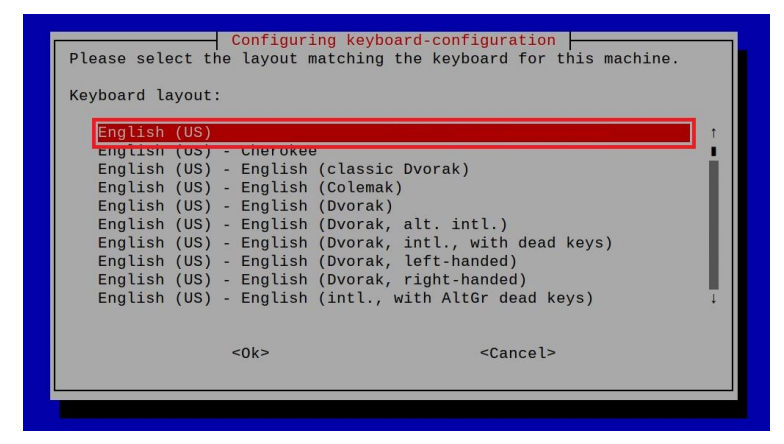

Creat new user name

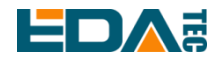

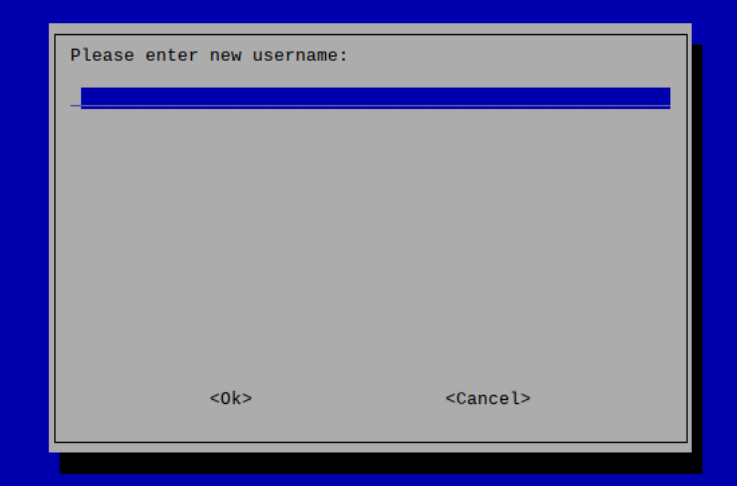

Then set the password corresponding to the user according to the prompt, and enter the password again for confirmation. At this point, you can log in with the user name and password you just set.

### <span id="page-8-0"></span>**2.3.2 Use SSH**

All the images we provide have turned on the SSH function. If you use the official image, you need to turn on the SSH function.

#### **2.3.2.1 Use raspi-config enable SSH**

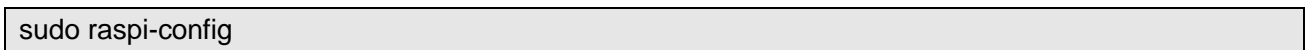

- 1. Choose 3 Interface Options
- 2. Choose I2 SSH
- 3. Would you like the SSH server to be enabled? Select Yes
- 4. Choose Finish

#### **2.3.2.2 Add Empty File To Enable SSH**

Put an empty file named ssh in the boot partition, and the SSH function will be automatically enabled after the device is powered on.

### <span id="page-8-1"></span>**2.3.3 Get The Device IP**

- If the display screen is connected, you can use the ifconfig command to find the current device IP.
- If there is no display screen, you can view the assigned IP through the router.
- If there is no display screen, you can download the nmap tool to scan the IP under the current network.

Nmap supports Linux, macOS, Windows and other platforms. If you want to use nmap to scan the network segments from 192.168.3.0 to 255, you can use the following command:

nmap -sn 192.168.3.0/24

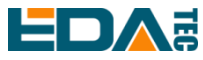

After waiting for a period of time, the result will be output.

Starting Nmap 7.92 ( https://nmap.org ) at 2022-12-30 21:19 中国标准时间 Nmap scan report for 192.168.3.1 (192.168.3.1) Host is up (0.0010s latency). MAC Address: XX:XX:XX:XX:XX:XX (Phicomm (Shanghai)) Nmap scan report for DESKTOP-FGEOUUK.lan (192.168.3.33) Host is up (0.0029s latency). MAC Address: XX:XX:XX:XX:XX:XX (Dell) Nmap scan report for 192.168.3.66 (192.168.3.66) Host is up. Nmap done: 256 IP addresses (3 hosts up) scanned in 11.36 seconds

# <span id="page-9-0"></span>**3 Wiring Guide**

## <span id="page-9-1"></span>**3.1 Internal I/O**

### <span id="page-9-2"></span>**3.1.1 micro-SD Card**

ED-GWL501 is internally integrated with Raspberry Pi Zero 2 W, which has a micro SD card slot. Please insert the micro SD card of the burned system face up into the micro SD card slot.

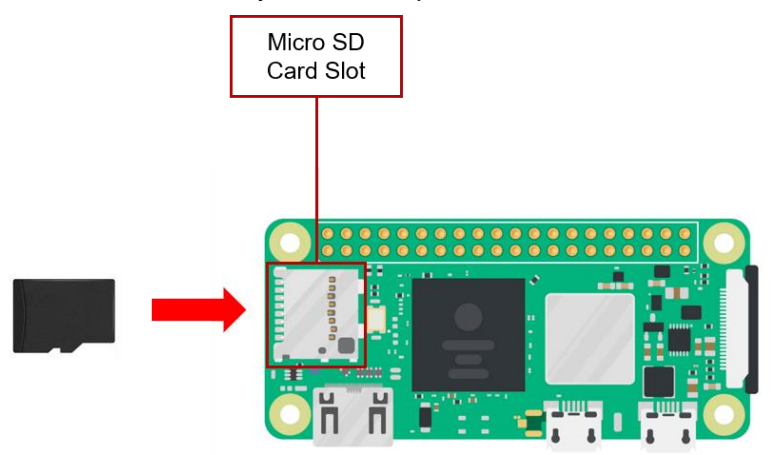

# <span id="page-9-3"></span>**4 Software Operation Guide**

### <span id="page-9-4"></span>**4.1 Button**

ED-GWL501 has one user-defined button, the screen printing on the shell is Setup, which is connected to the GPIO23 pin of the CPU. By default, it is high, and when the key is pressed, the pin is low.

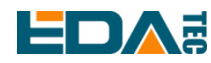

We use the raspi-gpio command to test, and query the GPIO23 pin when the key is not pressed.

raspi-gpio get 23

GPIO 23: level=1 fsel=0 func=INPUT

level of 1 indicates that the GPIO23 pin is high.

When the key is pressed, query the GPIO23 pin.

raspi-gpio get 23

GPIO 23: level=0 fsel=0 func=INPUT

level of 0 indicates that the GPIO23 pin is low.

## <span id="page-10-0"></span>**4.2 LED Indication**

ED-GWL501 has an RGB three-color LED indicator. Corresponding to the GPIO pin of CPU is as follows

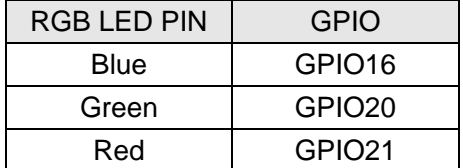

When the GPIO output is low, the corresponding LED is valid.

We use the raspi-gpio command to operate, and the configuration parameter is op, which means output setting, dl setting pin is low level, and dh setting pin is high level.

LED is blue

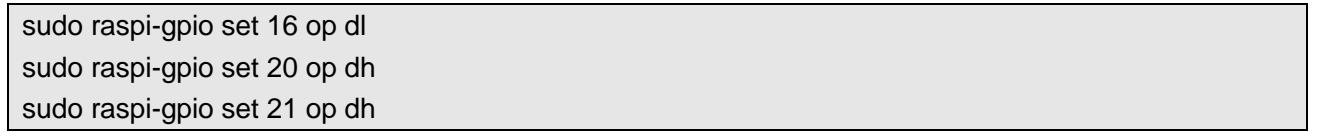

#### LED is green

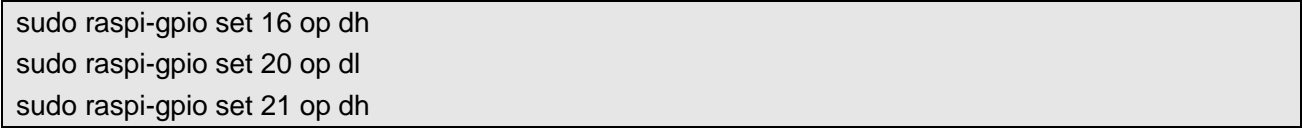

#### LED is red

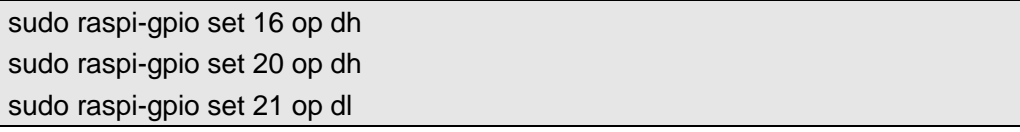

#### LED is yellow

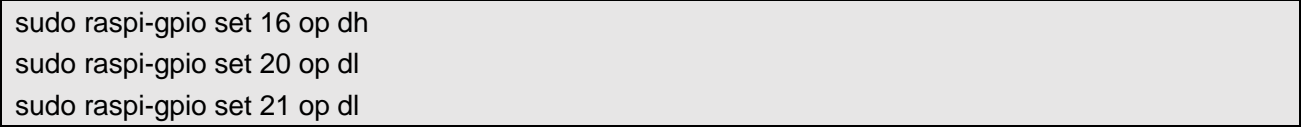

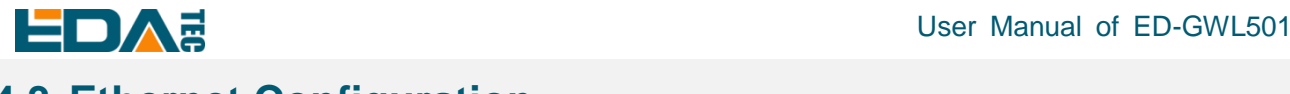

# <span id="page-11-0"></span>**4.3 Ethernet Configuration**

ED-GWL501 has an adaptive 10/100Mbsp Ethernet interface, with the screen-printed logo: Ethernet, which is extended by the built-in USB interface. The interface address of the network card is /sys/class/net/usb0.

The official system of Raspberry Pi uses dhcpcd as the network management tool by default.

Setting static IP can be set by modifying/etc/dhcpcd.conf. For example, set usb0, and users can set wlan0 and other network interfaces according to their different needs.

interface usb0 static ip\_address=192.168.0.10/24 static routers=192.168.0.1 static domain\_name\_servers=192.168.0.1 8.8.8.8 fd51:42f8:caae:d92e::1

## <span id="page-11-1"></span>**4.4 WiFi**

ED-GWL501 support 2.4 GHz IEEE 802.11 b/g/n WiFi。

The official system of Raspberry Pi uses dhcpcd as the network management tool by default.

#### sudo raspi-config

- 1. Choose 1 System Options。
- 2. Choose S1 Wireless LAN。
- 3. Select your country in the Select the country in which the pi is to be used window, and then select OK. This prompt only appears when setting up WIFI for the first time.
- 4. Please enter SSID, input WIFI SSID.
- 5. Please enter passphrase. Leave it empty if none, input password, then restart.

### <span id="page-11-2"></span>**4.5 Bluetooth**

ED-GWL501 supports Bluetooth 4.2 and Bluetooth Low Power Consumption (BLE), and the Bluetooth function is turned on by default.

Bluetoothctl can be used to scan, pair and connect Bluetooth devices. Please refer to the [ArchLinux-](https://wiki.archlinux.org/title/bluetooth)[Wiki-Bluetooth](https://wiki.archlinux.org/title/bluetooth) guide to configure and use Bluetooth.

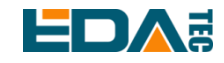

### <span id="page-12-0"></span>**4.5.1 Usage**

Scan:

bluetoothctl scan on/off

Find:

bluetoothctl discoverable on/off

Trust device:

bluetoothctl trust [MAC]

Connect device:

bluetoothctl connect [MAC]

Disconnect device:

bluetoothctl disconnect [MAC]

### <span id="page-12-1"></span>**4.5.2 Example**

Into bluetootch shell sudo bluetoothctl

Enable Bluetooth

power on

Scan device

scan on

Discovery started [CHG] Controller B8:27:EB:85:04:8B Discovering: yes [NEW] Device 4A:39:CF:30:B3:11 4A-39-CF-30-B3-11

Find the name of the turned-on Bluetooth device, where the name of the turned-on Bluetooth device is test.

devices Device 6A:7F:60:69:8B:79 6A-7F-60-69-8B-79 Device 67:64:5A:A3:2C:A2 67-64-5A-A3-2C-A2 Device 56:6A:59:B0:1C:D1 Lefun Device 34:12:F9:91:FF:68 test

Pair device

pair 34:12:F9:91:FF:68 Attempting to pair with 34:12:F9:91:FF:68

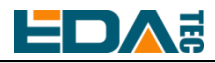

[CHG] Device 34:12:F9:91:FF:68 ServicesResolved: yes [CHG] Device 34:12:F9:91:FF:68 Paired: yes Pairing successful

Add as trusted device trust 34:12:F9:91:FF:68 [CHG] Device 34:12:F9:91:FF:68 Trusted: yes Changing 34:12:F9:91:FF:68 trust succeeded

## <span id="page-13-0"></span>**4.6 GPS**

The ED-GWL501 gateway integrates L76K GPS module, which is connected with UART0 serial port of CPU. The module reports GNSS information through NMEA 0183 general protocol output statement.

### <span id="page-13-1"></span>**4.6.1 Modify config.txt To Enable Serial Port**

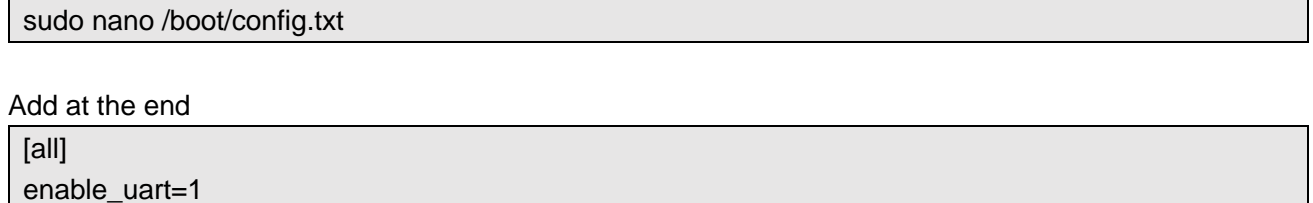

### <span id="page-13-2"></span>**4.6.2 Check The GNSS Information**

sudo cat /dev/ttyS0

Display GPS data as follows:

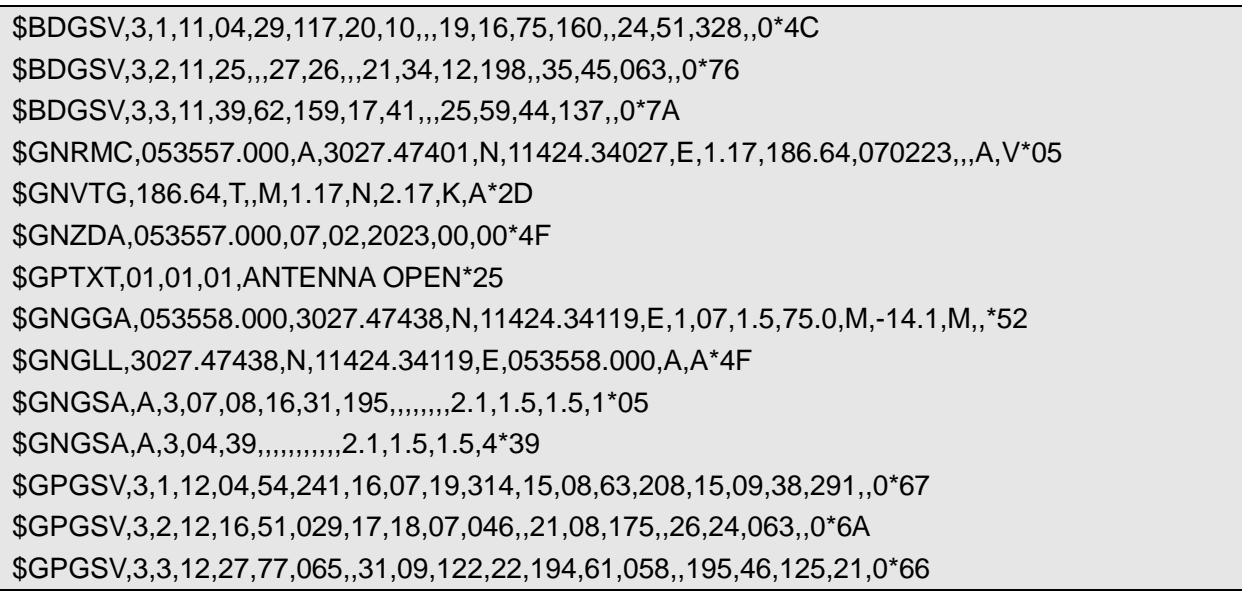

NMEA 0183 general statement is described as follows:

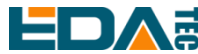

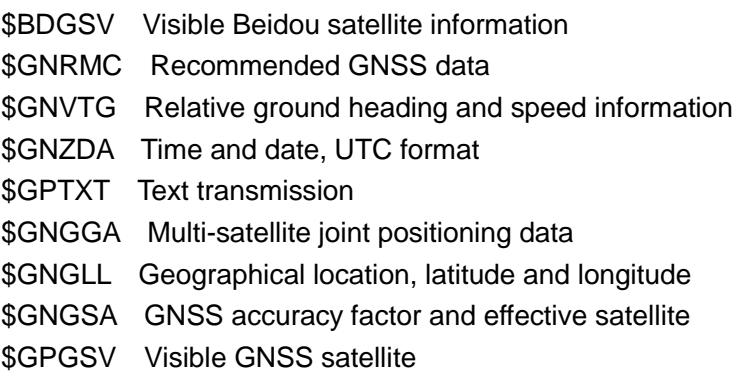

### <span id="page-14-0"></span>**4.6.3 Use The u-center Tool To View The Positioning Information**

#### **4.6.3.1 Installs Serial Port To Network Tool Ser2net.**

sudo apt-get update sudo apt-get install ser2net

#### Enable ser2net service

Ser2net configuration file is/etc/ser2net.yaml. By default, /dev/ttyS0 is configured, baud rate is 9600, and there is no check, and the corresponding TCP port is 2000.

connection: &con0096 accepter: tcp,2000 enable: on options: banner: \*banner kickolduser: true telnet-brk-on-sync: true connector: serialdev, /dev/ttyS0, 9600n81,local

#### **4.6.3.2 Checks Ser2net Port Forwarding Service**

Use the following instructions to query whether ser2net has started 2000 port forwarding.

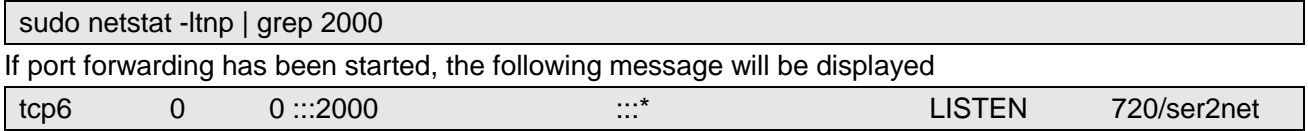

If not, restart the ser2net service.

sudo systemctl restart ser2net

Download and install the [u-center](https://www.u-blox.com/en/product/u-center) tool. If you are prompted that the MSVCR120.dll file is missing, please install [vcredist\\_x86.exe.](https://www.microsoft.com/en-us/download/details.aspx?id=40784)

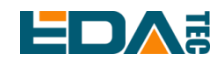

#### Open u-center, Choose Receiver->Port->Network connection->New...

File Edit View Player Receiver Tools Window Help

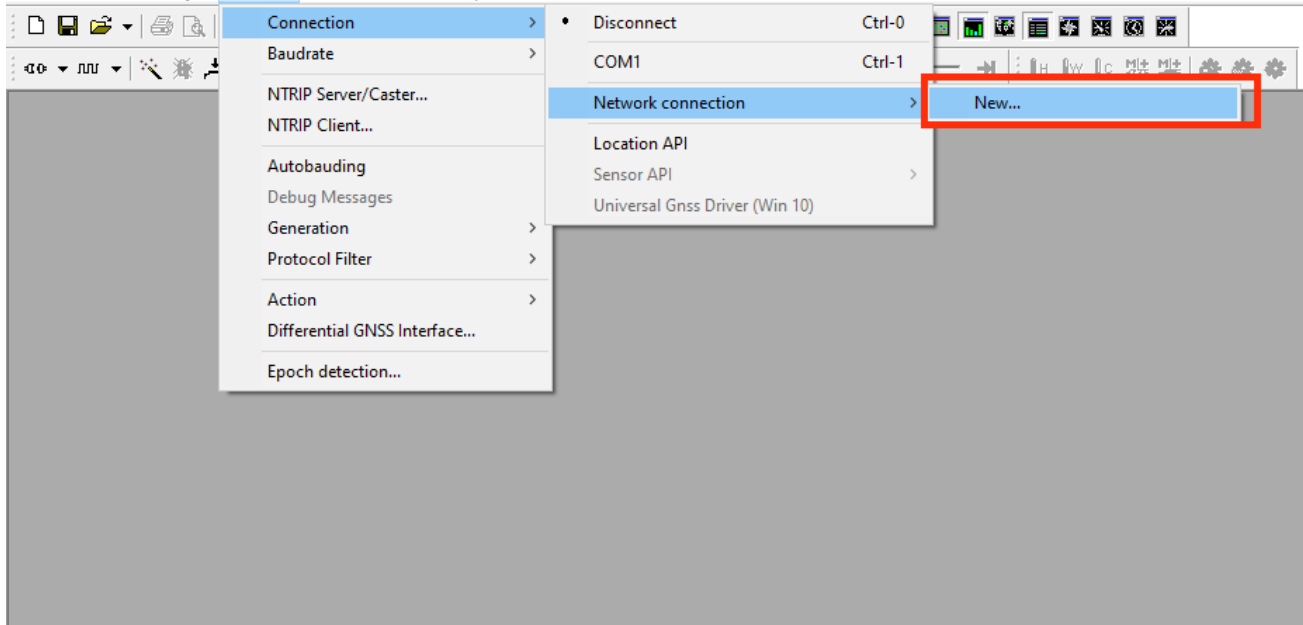

#### Enter your device IP and port number 2000.

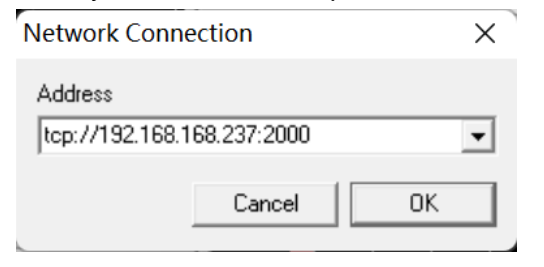

You will see the GPS positioning information immediately after the configuration is completed.

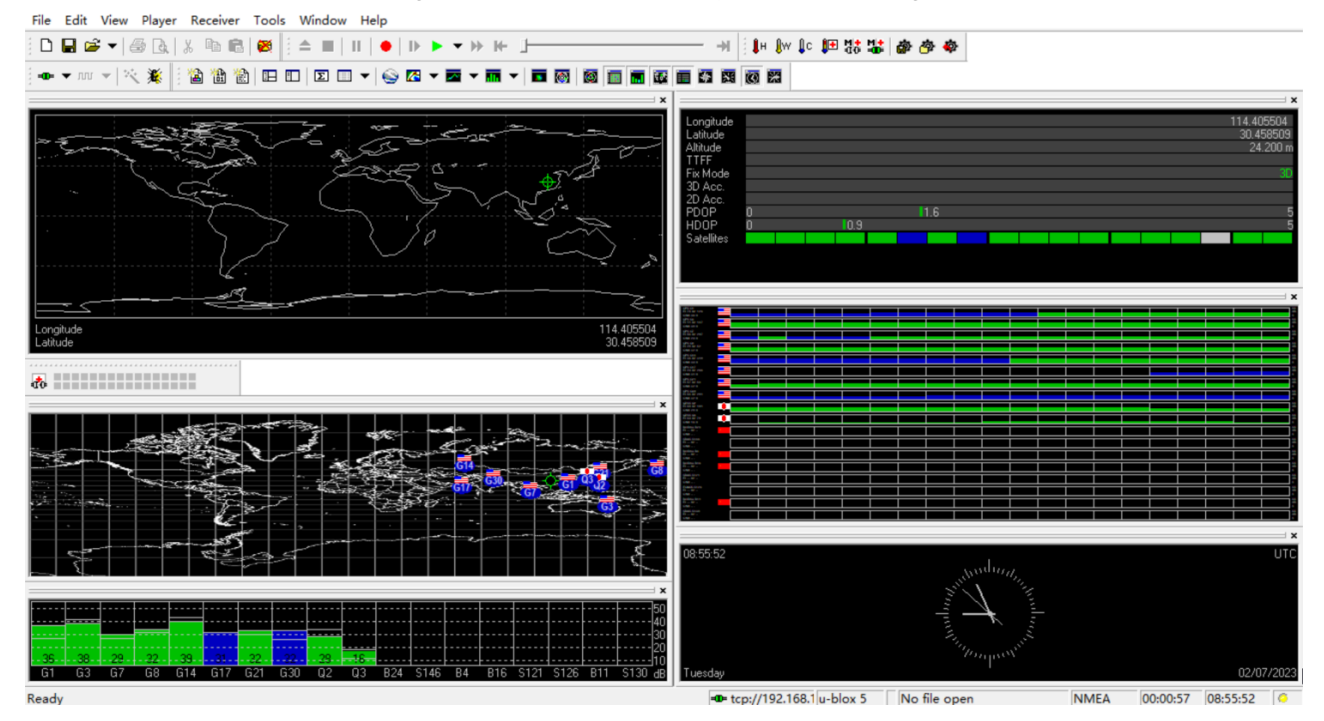

EDA Technology Co.,LTD– Electronics Development Accelerator

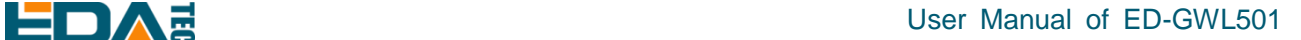

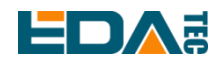

If the Fix Mode is displayed as No Fix, it means that the positioning failed, which is usually caused by the antenna being indoors. Please put the module or antenna outdoors for testing.

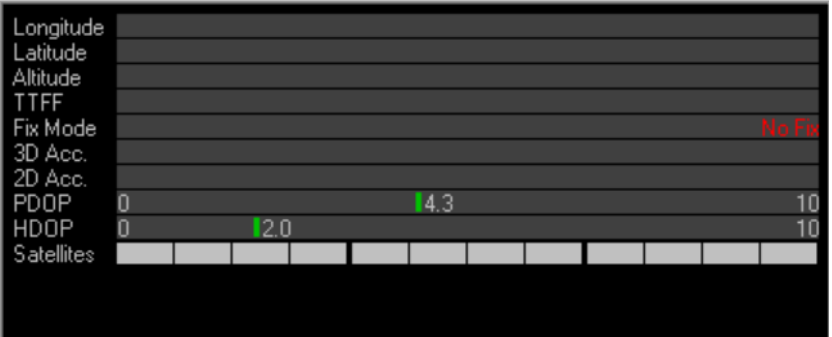

**NOTE:For the first time, it takes about 30 seconds to locate successfully when there is no large building outside. If the weather conditions are bad, it may take longer or it may not be possible to locate it.**

## <span id="page-16-0"></span>**4.7 LoRaWAN**

ED-GWL501 supports LoRaWAN open source service platform ChipStack, please refer to the following steps for installation and configuration.

### <span id="page-16-1"></span>**4.7.1 Install LoRa Service And ChirpStack Client**

We install it by APT.

Add edatec APT warehouse

\$ curl -sS https://apt.edatec.cn/pubkey.gpg | sudo apt-key add -

\$ echo "deb https://apt.edatec.cn/raspbian stable main" | sudo tee /etc/apt/sources.list.d/edatec.list \$ sudo apt update

\$ sudo apt install -y ed-gwl-pktfwd

Install ChirpStack

\$ sudo apt install -y apt-transport-https dirmngr

\$ sudo apt-key adv --keyserver keyserver.ubuntu.com --recv-keys 1CE2AFD36DBCCA00

\$ echo "deb https://artifacts.chirpstack.io/packages/4.x/deb stable main" | sudo tee

/etc/apt/sources.list.d/chirpstack.list

\$ sudo apt update

\$ sudo apt install -y chirpstack-gateway-bridge

Modify config.txt

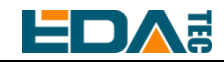

[all] dtparam=i2c\_arm=on dtparam=spi=on

gpio=16=op,dl gpio=20=op,dl gpio=21=op,dl

Modify /etc/modules and add i2c-dev at the end.

i2c-dev

ED-GWL501 use i2c-1 and spidev0.0。

### <span id="page-17-0"></span>**4.7.2 Configuring LoRa Service**

#### **4.7.2.1 Pktfwd Config**

# update region \$ cat /etc/ed\_gwl/region EU868 # EU868 / US915

pktfwd use 1700 as UDP port

\$ sudo systemctl restart ed-pktfwd.service

#### **4.7.2.2 chirpstack-gateway-bridge Configuration**

You can use nano to edit the configuration file chirpstack-gateway-bridge.toml. \$ sudo nano /etc/chirpstack-gateway-bridge/chirpstack-gateway-bridge.toml

# This configuration provides a Semtech UDP packet-forwarder backend and # integrates with a MQTT broker. Many options and defaults have been omitted # for simplicity.

#

# See https://www.chirpstack.io/gateway-bridge/install/config/ for a full

# configuration example and documentation.

# Gateway backend configuration. [backend]

# Backend type.

type="semtech\_udp"

 # Semtech UDP packet-forwarder backend. [backend.semtech\_udp]

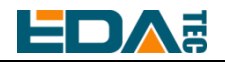

```
 # ip:port to bind the UDP listener to
   #
   # Example: 0.0.0.0:1700 to listen on port 1700 for all network interfaces.
  # This is the listener to which the packet-forwarder forwards its data
   # so make sure the 'serv_port_up' and 'serv_port_down' from your
   # packet-forwarder matches this port.
   udp_bind = "0.0.0.0:1700"
# Integration configuration.
[integration]
# Payload marshaler.
#
# This defines how the MQTT payloads are encoded. Valid options are:
# * protobuf: Protobuf encoding
# * json: JSON encoding (easier for debugging, but less compact than 'protobuf')
marshaler="protobuf"
   # MQTT integration configuration.
   [integration.mqtt]
   # Event topic template.
  event_topic_template="eu868/gateway/{{ .GatewayID }}/event/{{ .EventType }}"
   # Command topic template.
   command_topic_template="eu868/gateway/{{ .GatewayID }}/command/#"
   # MQTT authentication.
   [integration.mqtt.auth]
   # Type defines the MQTT authentication type to use.
   #
   # Set this to the name of one of the sections below.
   type="generic"
     # Generic MQTT authentication.
     [integration.mqtt.auth.generic]
     # MQTT server (e.g. scheme://host:port where scheme is tcp, ssl or ws)
     server="tcp://127.0.0.1:1883"
     # Connect with the given username (optional)
     username=""
     # Connect with the given password (optional)
     password=""
```
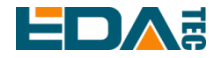

'event topic template / command topic template' needs to modify the prefix with gateway zone. **Example:**

event\_topic\_template="eu868/gateway/{{ .GatewayID }}/event/{{ .EventType }}"

If you use the US915 or CN470 module, please change the prefix eu868 to us915\_0/cn470\_10. event\_topic\_template="us915\_0/gateway/{{ .GatewayID }}/event/{{ .EventType }}"

 The server address of integration.mqtt needs to be your chirpstack server. \$ sudo systemctl restart chirpstack-gateway-bridge.service

After modify chirpstack-gateway-bridge.toml config, need restart chirpstack-gateway-bridge service。

#### **4.7.2.3 Reboot**

\$ sudo reboot

### <span id="page-19-0"></span>**4.7.3 Install ChirpStack Server**

To configure a cloud server, docker needs to be installed on the server before configuration. Install docker: <https://docs.docker.com/get-docker/>

Install docker-compose

sudo apt install docker-compose

#### **4.7.3.1 Config chirpstack-docker**

We use docker container to deploy ChirpStack server.

\$ git clone https://github.com/chirpstack/chirpstack-docker.git

Need to config chirpstack-docker and docker-compose.yml

\$ cd chirpstack-docker

\$ nano docker-compose.yml

# Remove the chirpstack-gateway-bridge, because we run the bridge on gateway.

Delete the red font part.  $\phi$  nanos docker-compose.

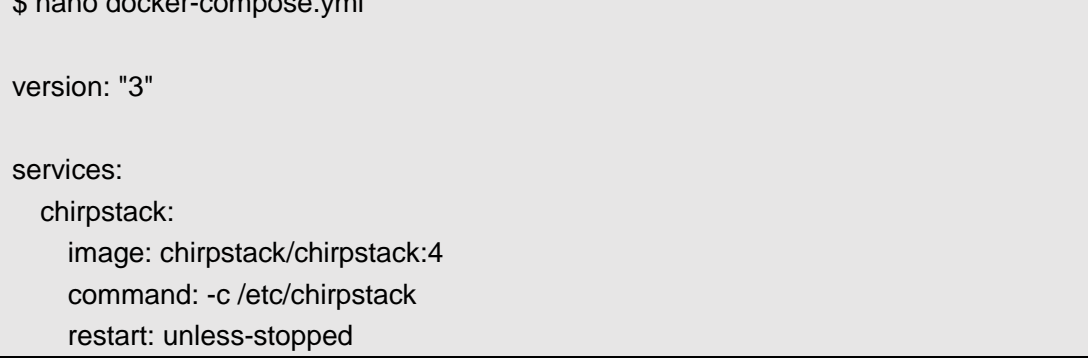

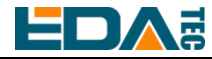

volumes:

- ./configuration/chirpstack:/etc/chirpstack

 - ./lorawan-devices:/opt/lorawan-devices depends\_on:

- postgres

- mosquitto

- redis

environment:

- MQTT\_BROKER\_HOST=mosquitto

- REDIS HOST=redis

- POSTGRESQL\_HOST=postgres

ports:

- 8080:8080

chirpstack-gateway-bridge-eu868:

image: chirpstack/chirpstack-gateway-bridge:4

restart: unless-stopped

ports:

- 1700:1700/udp

volumes:

 - ./configuration/chirpstack-gateway-bridge:/etc/chirpstack-gateway-bridge depends\_on:

- mosquitto

chirpstack-rest-api:

 image: chirpstack/chirpstack-rest-api:4 restart: unless-stopped command: --server chirpstack:8080 --bind 0.0.0.0:8090 --insecure ports:

- 8090:8090

depends\_on:

- chirpstack

postgres:

 image: postgres:14-alpine restart: unless-stopped volumes: - ./configuration/postgresql/initdb:/docker-entrypoint-initdb.d - postgresqldata:/var/lib/postgresql/data environment: - POSTGRES\_PASSWORD=root

redis:

image: redis:7-alpine

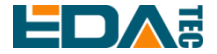

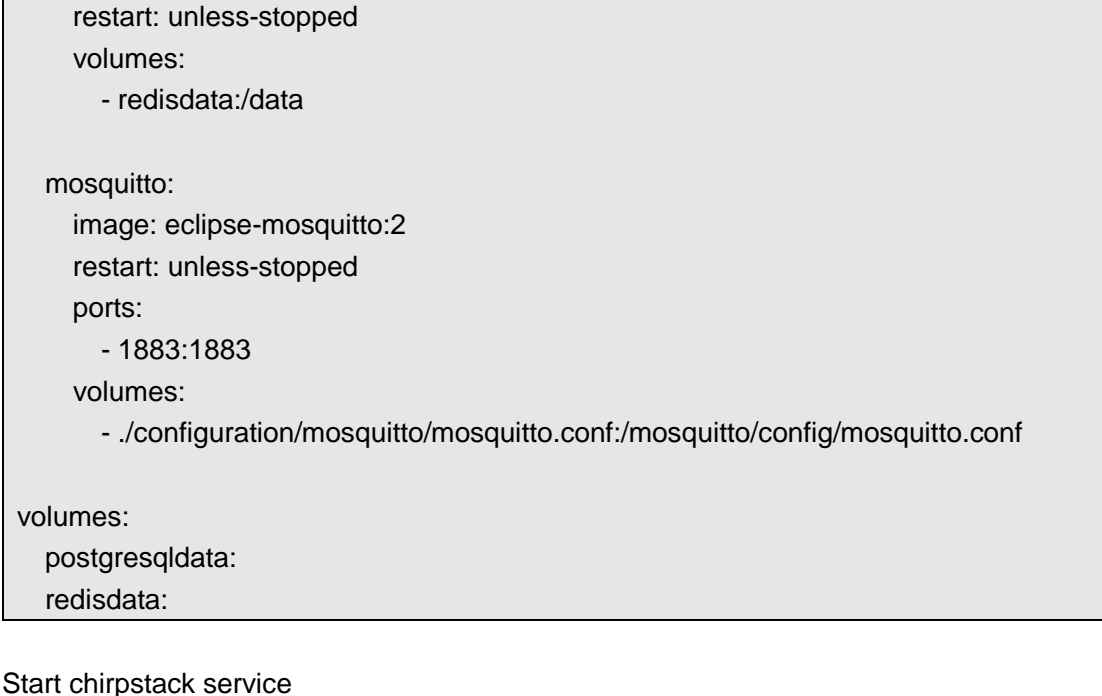

\$ docker-compose up -d

#### **4.7.3.2 Logs Into chirpstack Service Management Interface.**

Enter the server's IP address and port number 8080 in the PC browser, and the login interface will appear when the network is normal.

The default administrator user name and password are as follows:

user: admin

psw : admin

### <span id="page-21-0"></span>**4.7.4 Adding LoRa Gateway and Terminal**

#### **4.7.4.1 Gets LoRa Gateway ID**

Execute the following instructions to get the ID of LoRa gateway. When adding LoRa gateway to chirpstack server, you need to add the corresponding gateway ID.

\$ /opt/ed-gwl-pktfwd/ed-gateway\_id

#### **4.7.4.2 Add LoRa Gateway**

Open chirpstack management interface in PC browser, click Gateway -> Add gateway, fill in the Gateway ID corresponding to the device, set the Name, and then click Submit. If the network connection is correct, wait a moment to see that the added gateway becomes Online.

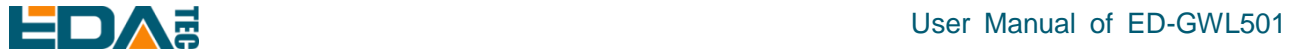

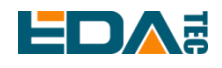

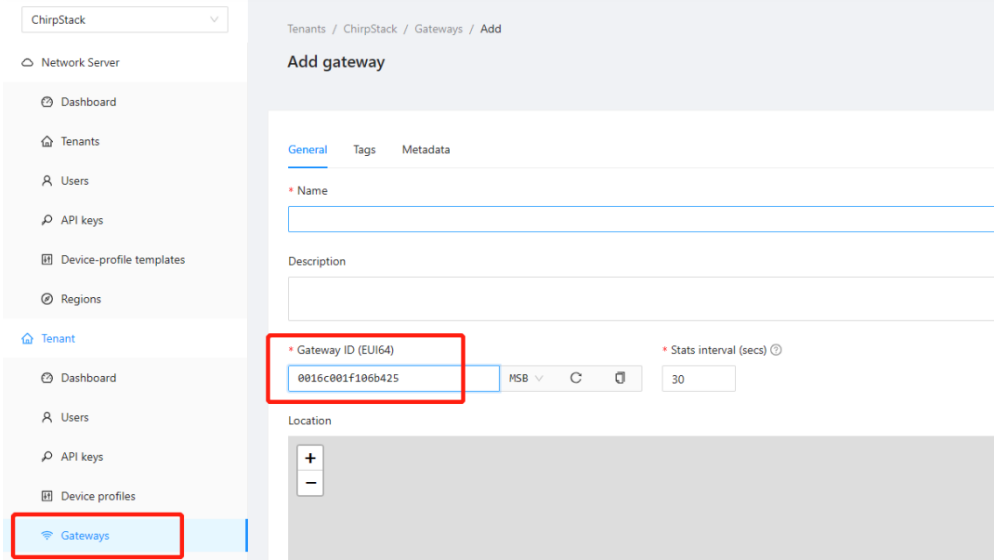

### **4.7.4.3 Add Device Profile**

Click device profile-> add device profile to further improve the device information.

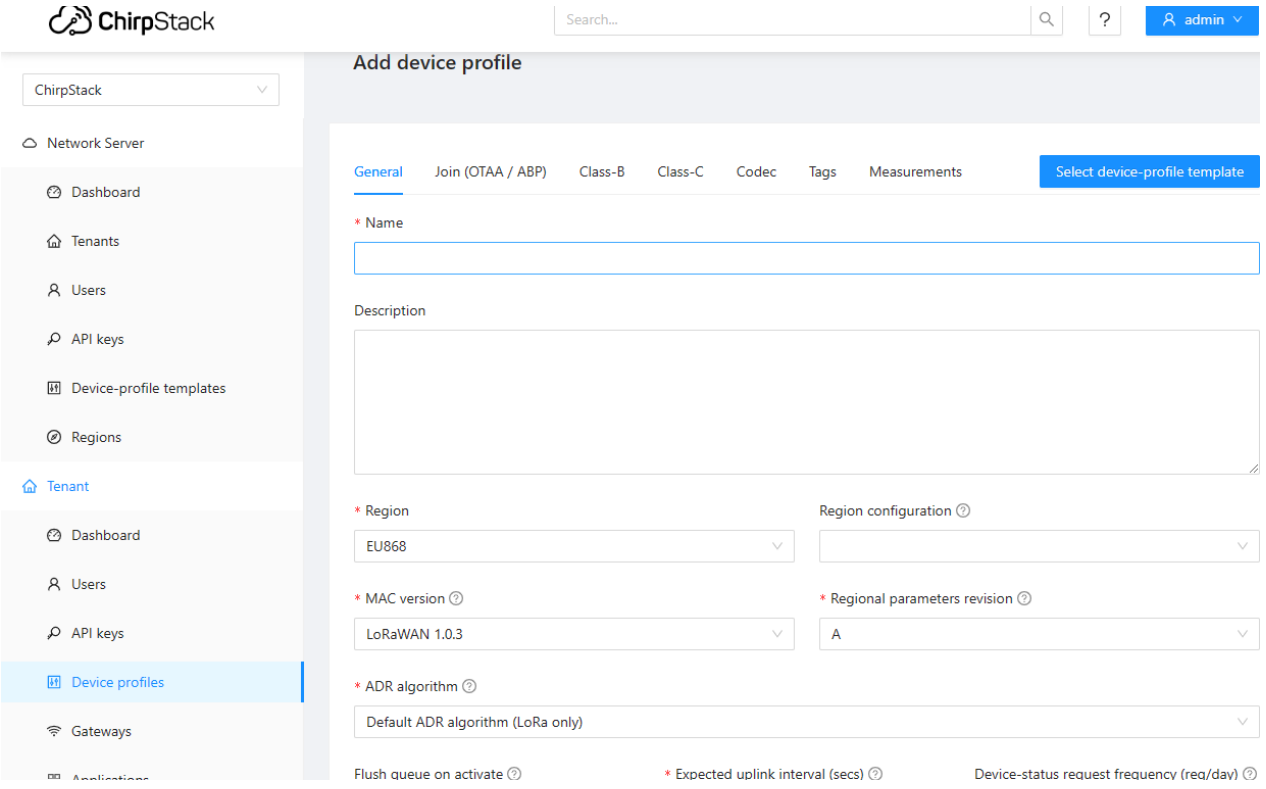

### **4.7.4.4 Add Application**

Click Applications -> Add application

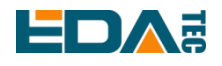

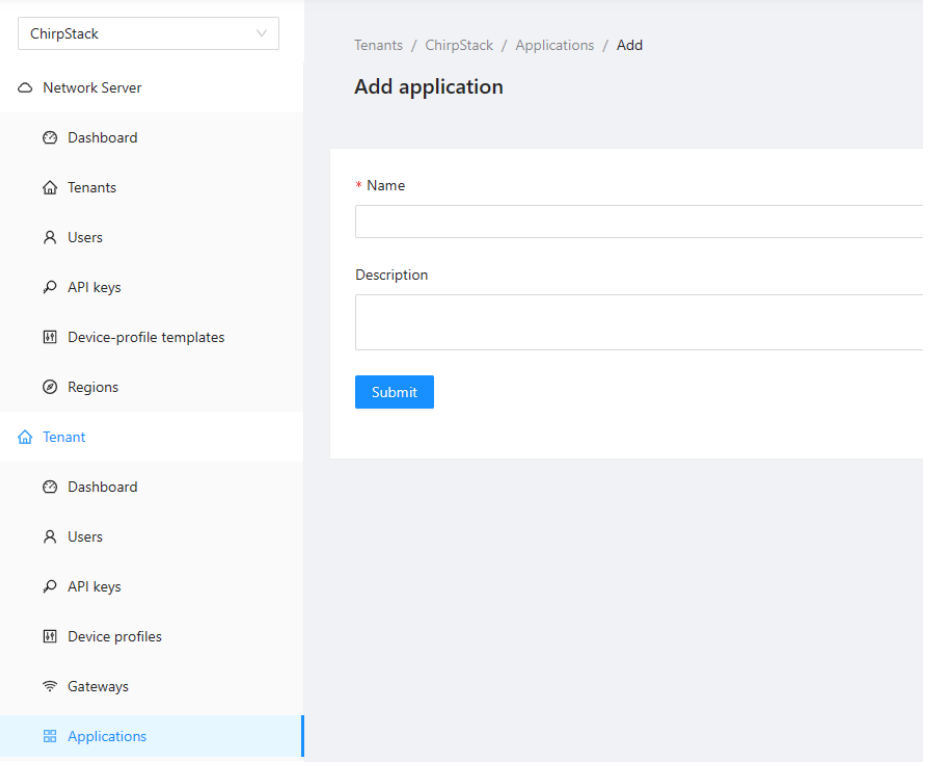

### **4.7.4.5 Add Device**

You should know the DevEUI and AppKey of LoRa terminal products, which are provided by LoRa terminal equipment manufacturers.

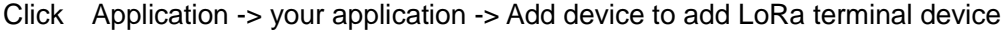

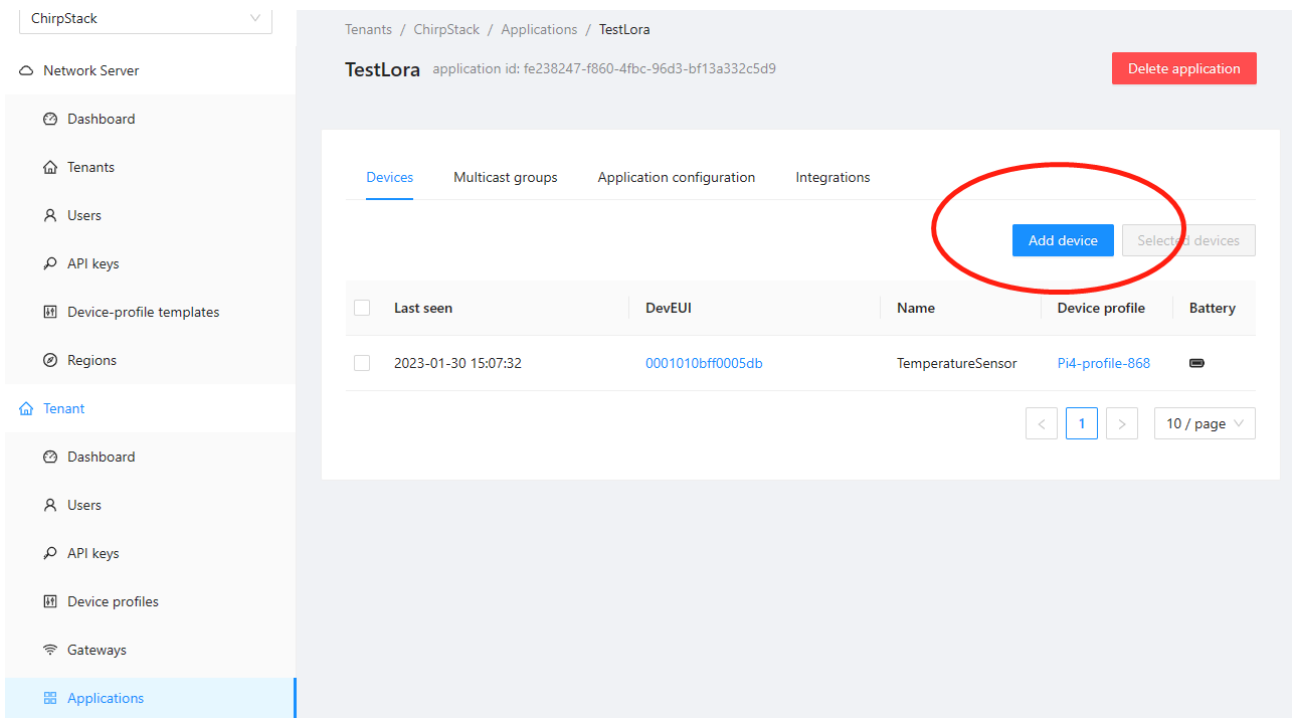

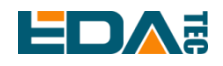

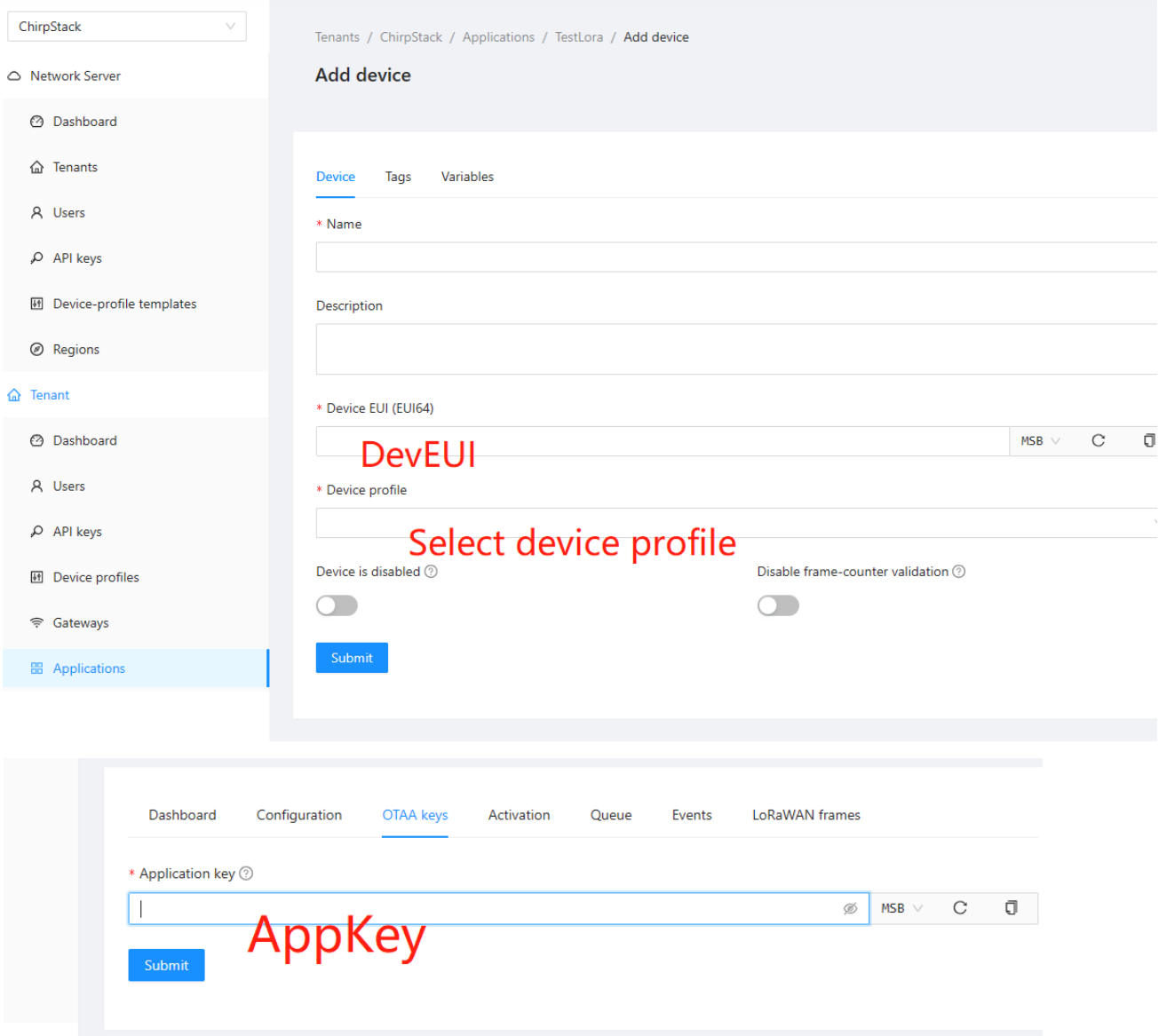

Wait a few minutes to see the device become online.

# <span id="page-24-0"></span>**5 Operating System Installation**

## <span id="page-24-1"></span>**5.1 Image Download**

We have provided the factory image. If the system is restored to factory settings, please click the following link to download the factory image.

#### **Raspberry Pi OS Lite, 32-bit**

- Release date: 2023-02-09
- System: 32-bit

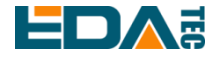

- Kernel version: 5.15

- Debian version: 11 (bullseye)
- Downloads:<https://1drv.ms/u/s!Au060HUAtEYBf3Ygll0T6ex1BVc?e=1Kn9KN>

### <span id="page-25-0"></span>**5.2 System flash**

The system burning of ED-GWL501 means burning SD card.

- Download and install [Raspberry Pi](https://www.raspberrypi.com/software/) Imager or [balenaEtcher](https://www.balena.io/etcher#download-etcher) mirror writing tool.
- **Insert the micro SD card into the card reader, and then insert the card reader into the USB port of** the computer.
- Open the mirror burning tool and select the mirror you want to burn. The path is the path of the identified mass storage device.
- Click Burn, wait for burn and verification to be completed, and pop up the card reader device.
- Open the top cover of ED-GWL501 equipment and insert the micro SD card with burned image into the card slot.
- $\bullet$  Just re-power the equipment.

# <span id="page-25-1"></span>**6 FAQ**

### <span id="page-25-2"></span>**6.1.1 Default Username and Password**

The default user name of our factory image is pi, and the default password is raspberry.

# <span id="page-25-3"></span>**7 About Us**

# <span id="page-25-4"></span>**7.1 About EDATEC**

EDATEC, located in Shanghai, is one of Raspberry Pi's global design partners. Our vision is to provide hardware solutions for Internet of Things, industrial control, automation, green energy and artificial intelligence based on Raspberry Pi technology platform.

We provide standard hardware solutions, customized design and manufacturing services to speed up the development and time to market of electronic products.

# <span id="page-25-5"></span>**7.2 Contact Us**

EDA Technology Co.,LTD– Electronics Development Accelerator Mail - sales@edatec.cn / support@edatec.cn Phone – +86-18621560183

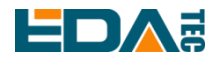

Website - https://www.edatec.cn

Address – Room 301, Building 24, No.1661 Jialuo Highway, Jiading District, Shanghai